## Compilazione modulo HP Slik 160 **Compilazione modulo HP SLICK 160**

La versione del modulo é editabile dal file di origine.

Aprire il file con doppio "clik" del mouse

Modulo ordine HPSLICK160\_REV1-0.pdf **PDF** 

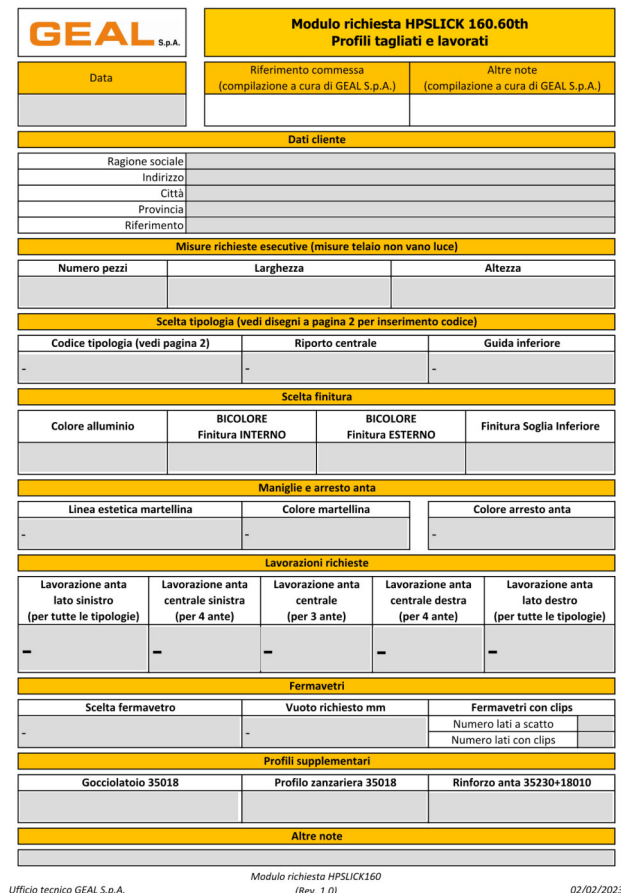

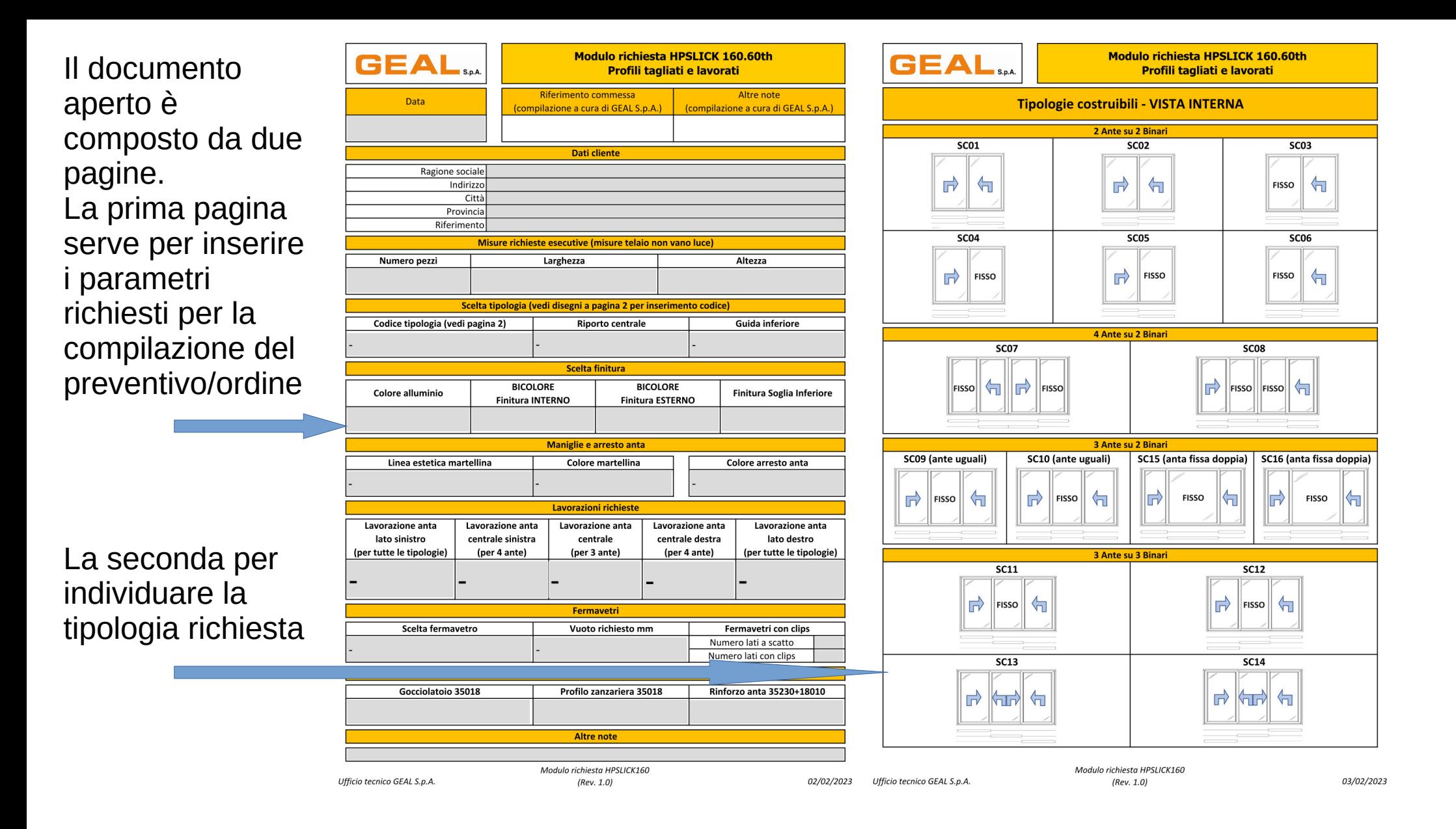

Inserire la data, posizionarsi con la freccia del mouse sulla casella e digitare con la tastiera

Nello stesso modo, inserire i dati del Cliente

Ancora nello stesso modo Inserire il n°pezzi La larghezza e l'altezza

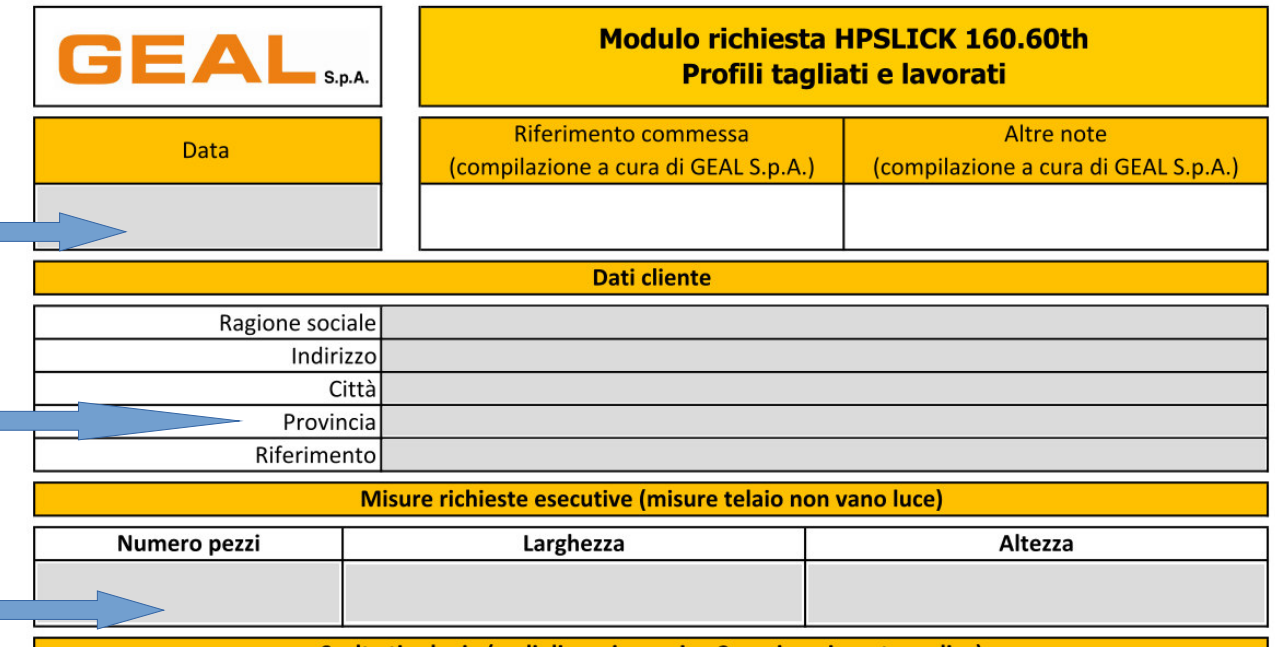

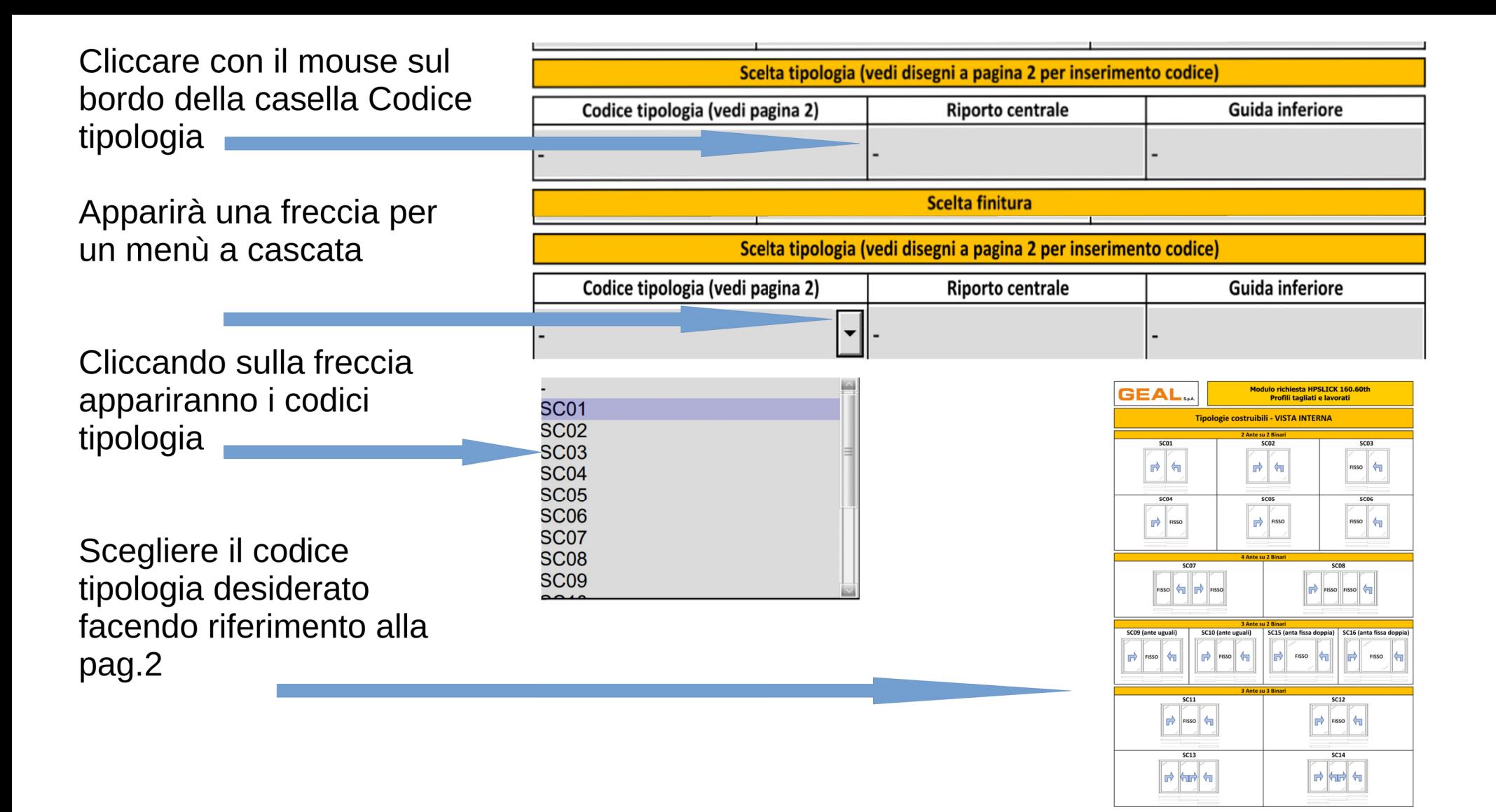

Modulo richiesta HPSLICK16

(Rev. 1.0)

**Ufficio tecnico GEAL S.p.A** 

Nella stessa maniera procedere per la scelta del tipo di riporto centrale e della guida inferiore

Cliccando sulla freccia appariranno i codici tipologia

Scelta finitura superficiale, posizionarsi con la freccetta del mouse sulla casella e digitare con la tastiera la finitura. Se bicolore digitare entrambe le caselle. Digitare la finitura della soglia inferiore

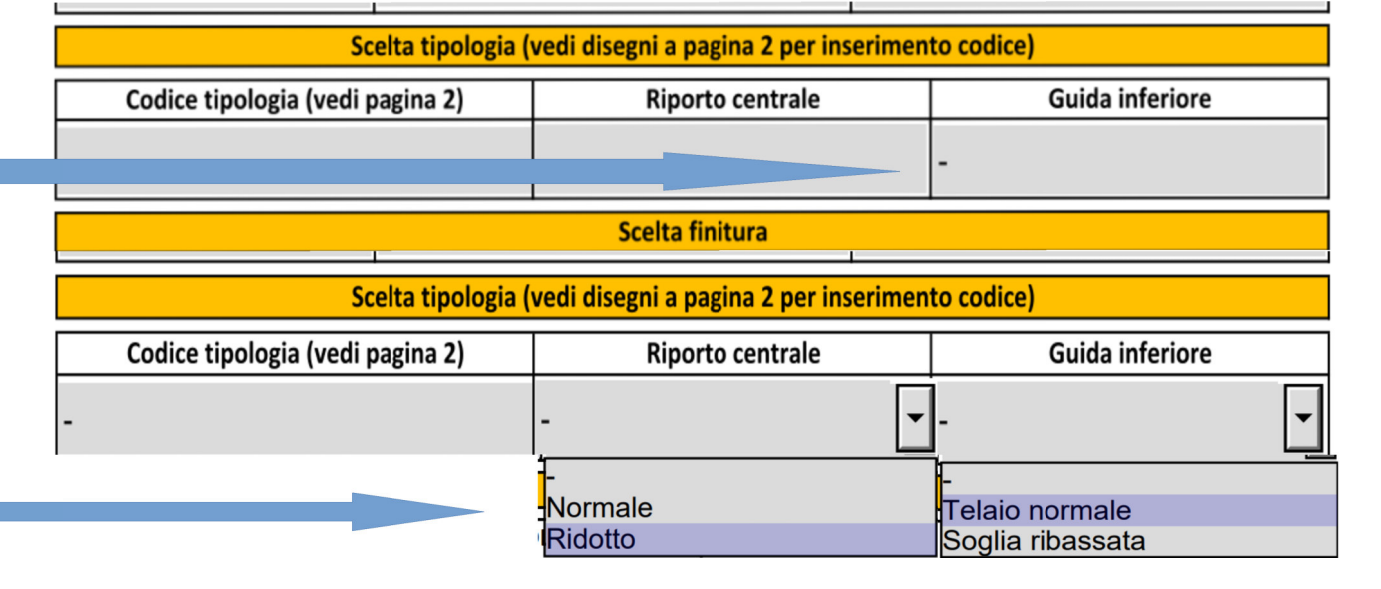

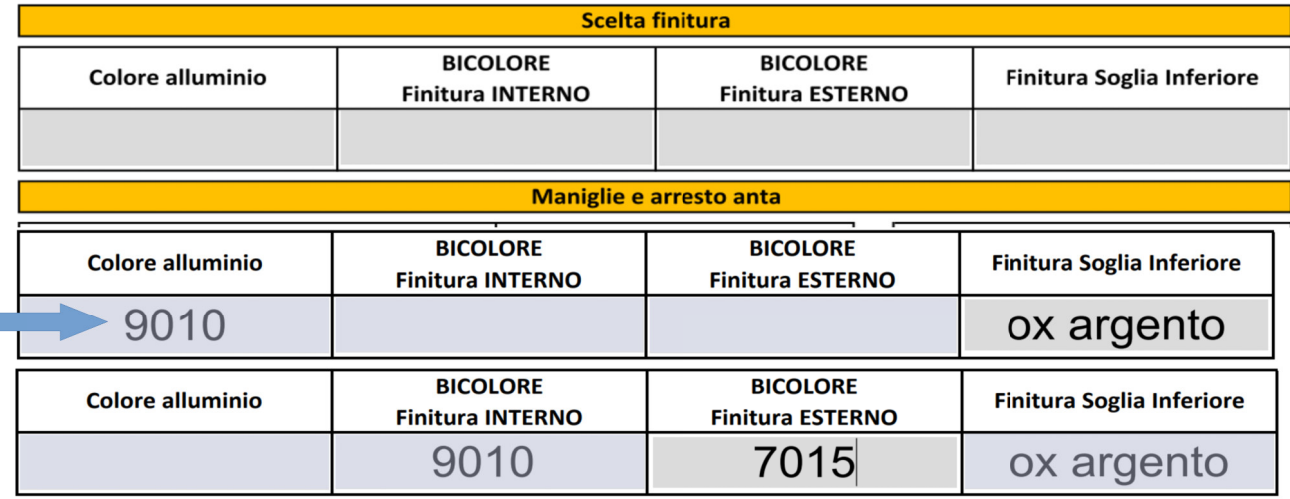

Procedere con la scelta delle maniglie e arresto anta Cliccare sulla casella, menù a discesa, scelta linea estetica maniglia

Cliccare sulla casella. menù a discesa, scelta linea estetica maniglia. La scelta "in tinta" significa stessa finitura Barre (in caso di Bicolore indicare nelle note)

Cliccare sulla casella, menù a discesa, scelta linea estetica arresto anta

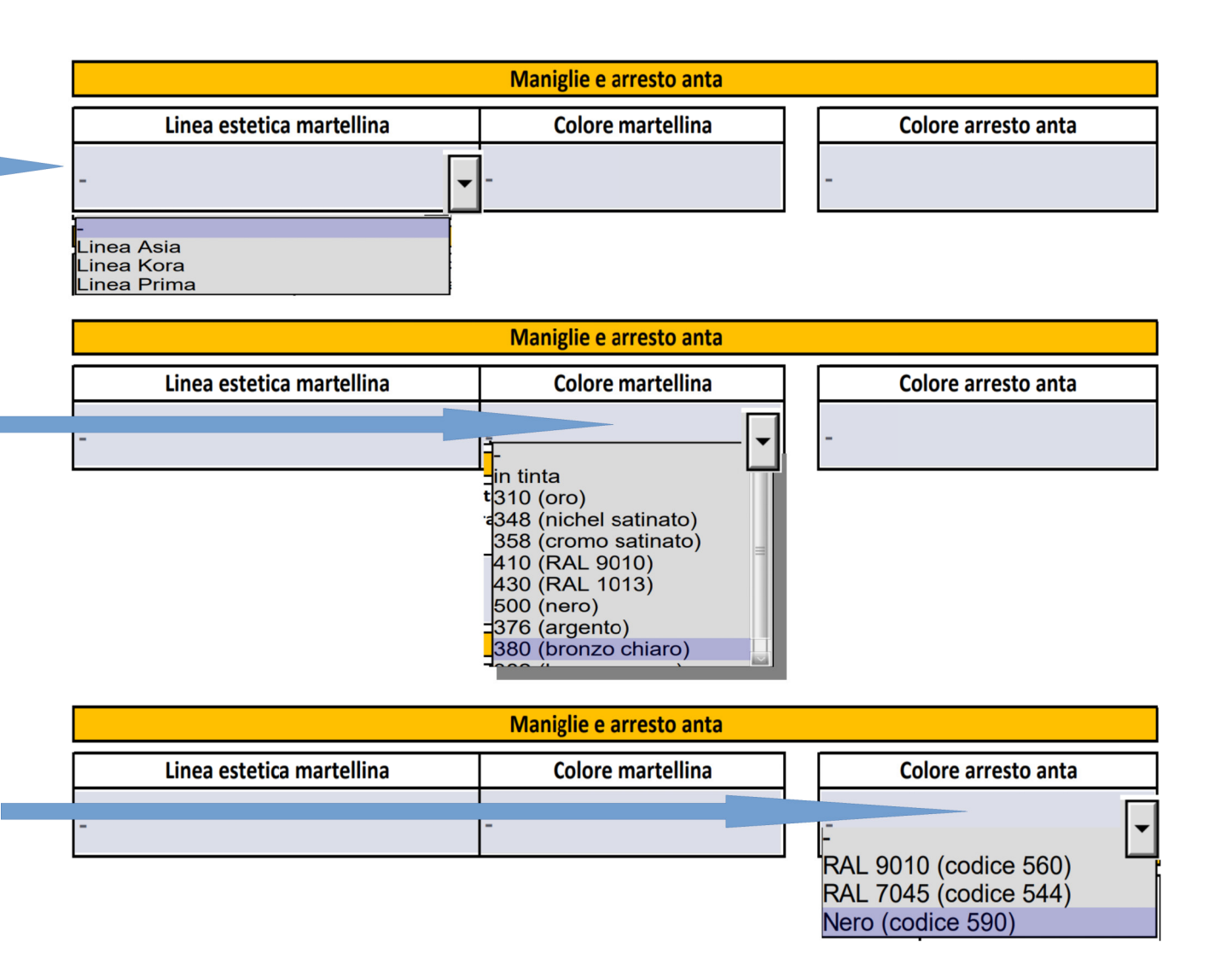

## Procedere

successivamente con la scelta fermavetro, stesso sistema, clic sulla casella, menù a discesa, scelta quadratoarrotondato.

Nel caso si richieda fermavetro arrotondato, indicare i lati con clips desiderati digitando il numero nell'apposita casella

Ultima scelta vuoto vetro richiesto. Stesso sistema. (Il vuoto richiesto è la misura desiderata per mm vetro+mm guarnizioni utilizzate)

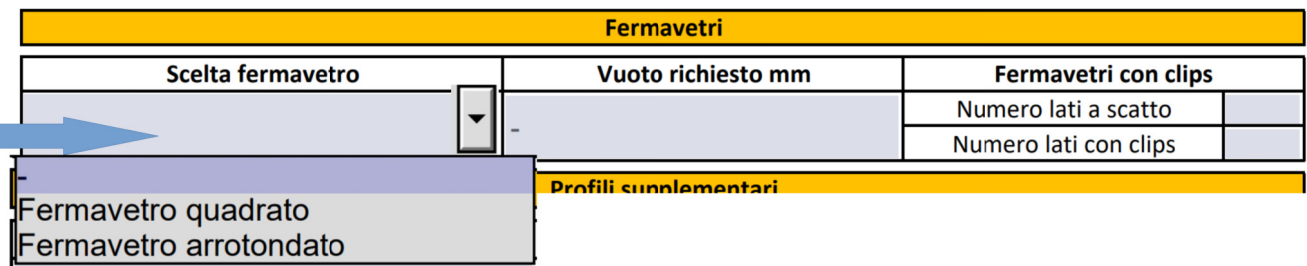

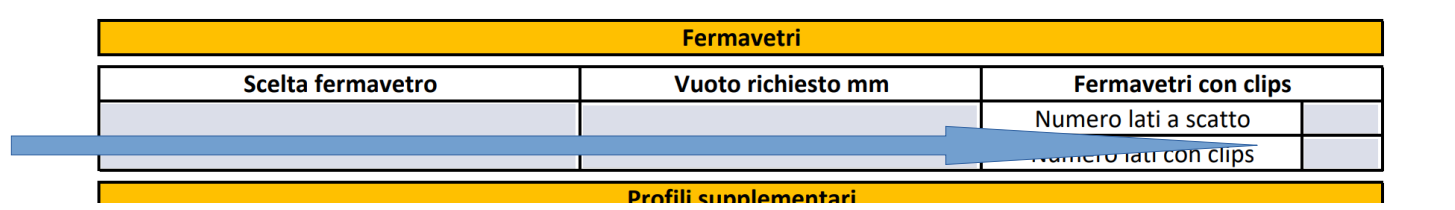

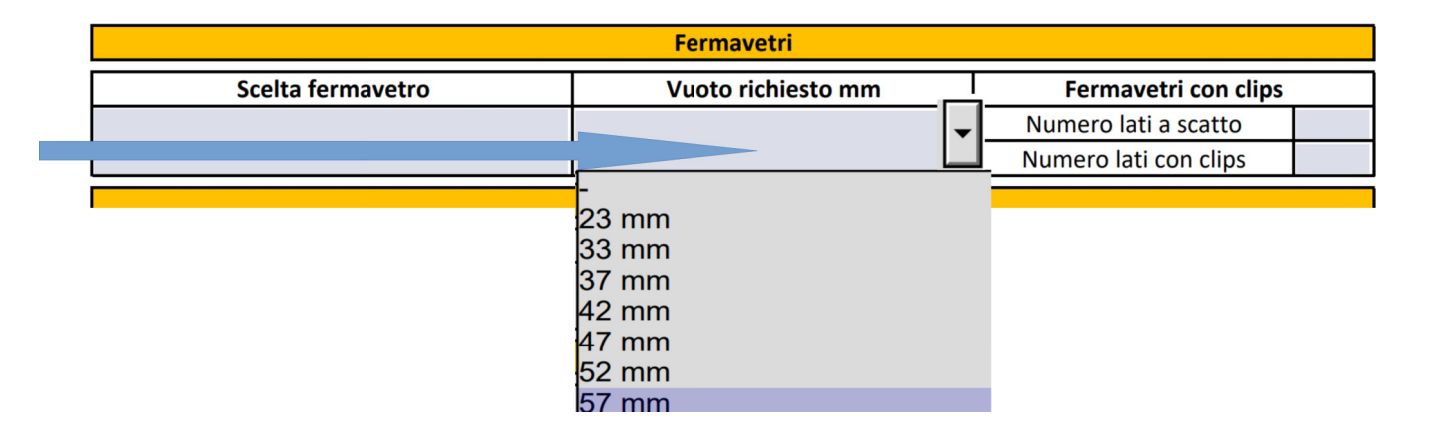

Se si desidera aggiungere un profilo supplementare, basterà posizionarsi con la freccia del mouse sulla casella desiderata (una o più scelte) e con un semplice clic attivare la scelta. Apparirà un segno di spunta. Per toglierllo, se errato, stessa operazione

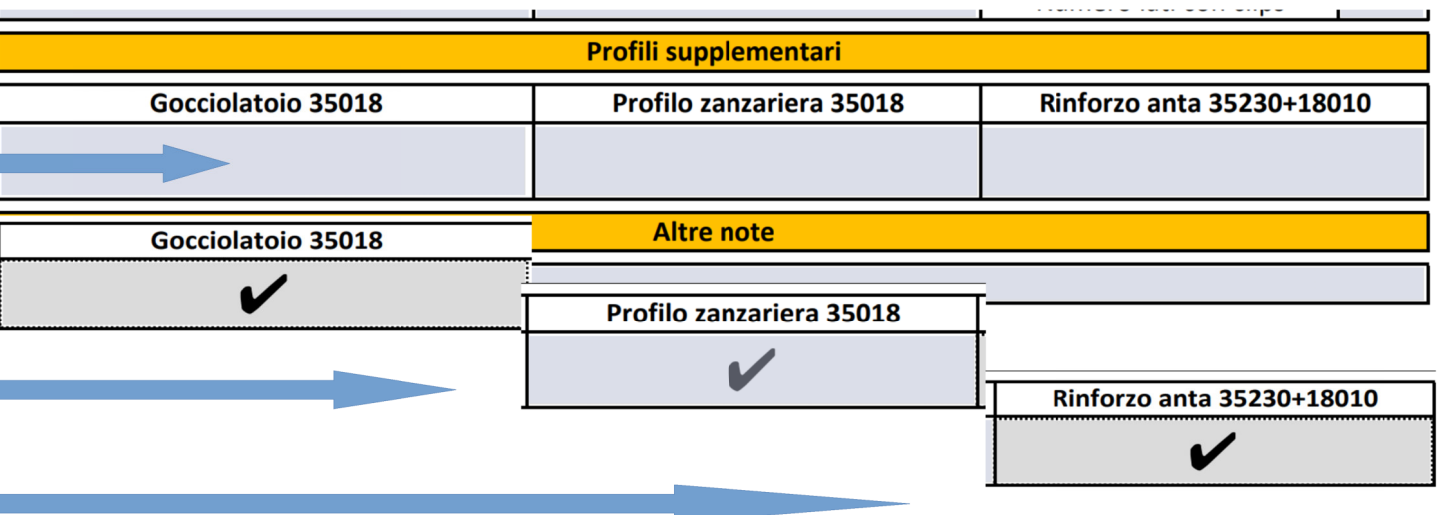

Altre note, per tutto quanto non specificato precedentemente, cliccate sulla casella col mouse e digitare con la tastiera

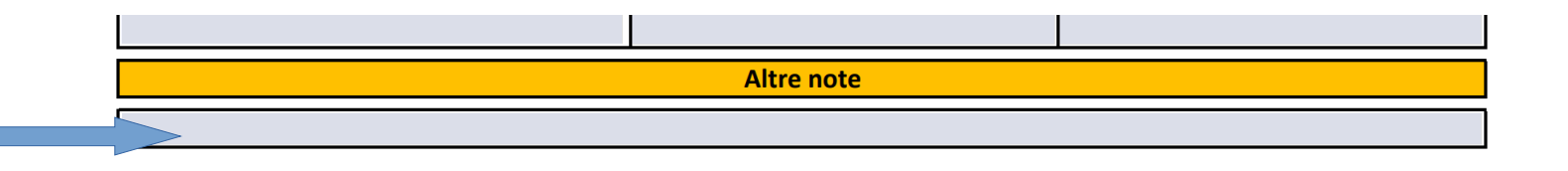